# **User's Guide**

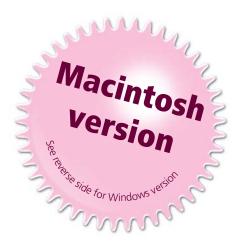

# SMART Board<sup>™</sup> Software

SMART Board Interactive Whiteboard *Rear Projection* SMART Board Interactive Whiteboard SMART Board *for Flat-Panel Displays* Interactive Overlay Sympodium<sup>™</sup> Interactive Lectern

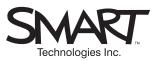

#### **Registration Benefits**

In the past, we've made new features such as handwriting recognition, USB support and SMART Recorder available as free software upgrades. Register your SMART product to be notified of free upgrades like these.

Keep the following information available in case you need to contact Technical Support:

Serial Number \_

Date of Purchase \_\_\_\_\_

Register online at: www.smarttech.com/registration

#### **Trademark Notice**

SMART Board, Sympodium, Notebook, DViT, OptiPro and the SMART logo are trademarks of SMART Technologies Inc. Macintosh, Mac and Mac OS are trademarks of Apple Computer, Inc., registered in the U.S. and other countries. All other third-party product and company names are mentioned for identification purposes only and may be trademarks of their respective owners.

#### Copyright Notice

© 1995–2004 SMART Technologies Inc. All rights reserved. No part of this publication may be reproduced, transmitted, transcribed, stored in a retrieval system or translated into any language in any form by any means without the prior written consent of SMART. Information in this manual is subject to change without notice and does not represent a commitment on the part of SMART.

This product includes software developed by the Apache Software Foundation. www.apache.org/copyright © 2000 The Apache Software Foundation. All rights reserved.

U.S. Patent Nos. 5,448,263; 6,141,000; 6,326,954 and 6,337,681. Canadian Patent No. 2,058,219. Other U.S., Canadian and foreign patents pending.

Version 8.1.2 Printed in Canada 04/2004

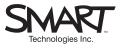

Suite 300, 1207 – 11th Avenue SW Calgary, AB CANADA T3C 0M5 Main Switchboard: 1.888.42.SMART (Canada/U.S.) or +1.403.245.0333 (all other countries) Support Tel: 1.866.518.6791 (Canada/U.S.) or +1.403.228.5940 (all other countries) Support Fax: +1.403.806.1256 support@smarttech.com www.smarttech.com

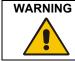

If you use a projector with your SMART Board<sup>™</sup> interactive whiteboard, do not stare into the beam of light created by the projector. Instruct children not to look in the direction of, or stare at, the beam of light created by the projector.

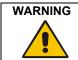

To reduce the risk of fire or electric shock, do not expose any interactive product to rain or moisture.

**NOTE:** The precautions in this section of the guide apply to the SMART Board 500 interactive whiteboard. If you have a *Rear Projection* SMART Board interactive whiteboard, a Sympodium<sup>™</sup> interactive pen display, or a SMART Board *for Flat-Panel Displays* interactive overlay, refer to the installation manual that came with your model for warnings, precautions, maintenance and cleaning instructions.

## **Other Precautions**

For operating safety and to avoid damage to a front projection SMART Board interactive whiteboard, carefully read and observe the following instructions.

- If you move a SMART Board interactive whiteboard that is mounted on a floor stand, do so with care. Quick stops, excessive force and uneven surfaces may cause the interactive whiteboard to overturn.
- If you are transporting the interactive whiteboard over a distance, we strongly urge you to completely repackage it using the original packaging. If the original packaging is no longer available, pack all components with as much padding as reasonably possible to ensure that they are not exposed to excessive vibration or shock.
- Avoid setting up and using the interactive whiteboard in an area with excessive levels of dust, humidity and cigarette smoke.
- Avoid leaving cables on the floor. If you must run a cable over the floor, lay the cable in a flat, straight line and secure it to the floor with tape or a cable management strip in a contrasting color. Handle cables carefully and avoid excessive bending.
- If you require replacement parts, make sure the service technician uses the replacement parts specified by SMART Technologies Inc. or parts with the same characteristics as the original.

## **Cleaning the Writing Surface of an Interactive Whiteboard**

Before you clean the SMART Board interactive whiteboard, log off the computer. Otherwise you will scramble the desktop icons or activate application components when you touch the screen. You should also put the projector on standby to more easily view dirt and streaks.

For optimal clarity, clean a frequently used interactive whiteboard approximately once a week using a standard glass or whiteboard cleaner. Just spray the screen with cleaning fluid and wipe with a paper towel.

To remove marks made with a permanent marker, completely cover these marks with the ink from a dry-erase marker and wipe with a soft cloth while the ink is still wet. Dry-erase ink contains solvents that work to remove permanent ink. If any trace of the original permanent ink remains, spray the area with standard glass or whiteboard cleaner and wipe clean.

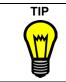

When removing permanent marker ink, do not use low-odor or non-scented dry-erase markers because they do not contain the appropriate solvents.

## Preventing Damage to the Writing Surface

Although the front projection SMART Board interactive whiteboard is very durable, sharp writing instruments, such as ballpoint or fine-point pens, can damage the analog-resistive surface if they're applied with heavy pressure. Keep these types of pens away from the interactive whiteboard and avoid abrasive erasers and cleaning materials.

## **General Tips for Trouble-Free Performance**

These tips apply to a SMART Board interactive whiteboard that is ready for use, with SMART Board software installed and running.

- Make sure all the styluses and the eraser are placed securely in the pen tray
- Verify that the Ready Light on the pen tray is illuminated green
- Ensure that the interactive whiteboard is connected to a USB port that's recognized by the operating system and is not being used by another application

# Contents

| Important Information                                                      | i  |
|----------------------------------------------------------------------------|----|
| Other Precautions                                                          | i  |
| Cleaning the Writing Surface of an Interactive Whiteboard                  | ii |
| Preventing Damage to the Writing Surface                                   | ii |
| General Tips for Trouble-Free Performance                                  | ii |
| Overview                                                                   | 1  |
| Mac OS Requirements                                                        | 2  |
| Mac System Requirements                                                    | 2  |
| Installation Options                                                       | 2  |
| SMART Recorder Requirements                                                | 3  |
| SMART Board Software Components                                            | 3  |
| The Pen Tray                                                               | 4  |
| The Pen Tool and Function Buttons on Sympodium Products                    | 5  |
| Using SMART Board Software in Projected Mode                               | 6  |
| Orienting the Screen                                                       | 6  |
| Adjusting the Projected Image                                              | 7  |
| Writing, Erasing and Capturing with SMART Board Software                   | 8  |
| Writing on the Interactive Screen                                          | 8  |
| Modifying the Pen Tray Tools, the Pen Tool Buttons or the Function Buttons | 8  |
| Using the Floating Tools at the Interactive Screen                         | 9  |
| Modifying the Floating Tools                                               | 10 |
| Adding Text with the SMART Keyboard                                        | 10 |
| Erasing What You Write                                                     | 11 |
| Capturing What You Write                                                   | 11 |
| Recording Your Actions with SMART Recorder                                 | 12 |
| Using Notebook Software                                                    | 13 |
| Opening Notebook Software                                                  | 13 |
| Selecting a View                                                           | 13 |
| Creating Objects on a Notebook Page                                        | 14 |
| Handwriting Recognition                                                    | 15 |
| Editing Objects in Notebook Software                                       | 17 |
| Managing Notebook Pages and Files                                          | 20 |
| Presenting on the Interactive Whiteboard                                   | 23 |
| Using the SMART Board Tools                                                | 23 |
| Presenting Your Notebook File                                              | 24 |
| Using Multiple Displays                                                    | 25 |

| General Inquiries35Returning Defective Merchandise35Registration36Sending Feedback36Obtaining More Information for Your Product36 |    |
|----------------------------------------------------------------------------------------------------|----|
| Returning Defective Merchandise                                                                                                   |    |
| Returning Defective Merchandise                                                                                                   |    |
|                                                                                                    |    |
| General Inquiries35                                                                                                    |    |
|                                                                                                    |    |
| Contacting SMART Technical Support35                                                                                              |    |
| Customer Support                                                                                                    | 35 |
| Appendix: Shortcuts in Notebook Software                                                                                          | 30 |
| Working with Your Notes in Non-Projected Mode                                                                                     |    |
| Setting Up SMART Board Software for Non-Projected Use                                                                             |    |
| Setting Up the Pen Tray for Non-Projected Use                                                                                     |    |
| Using SMART Board Software in Non-Projected Mode                                                                                  | 28 |
| Displaying Applications over Multiple Displays27                                                                                  |    |
| Displaying Different Applications on Multiple Displays26                                                                          |    |
|                                                                                                    |    |
| Displaying the Same Image on Multiple Displays                                                                                    |    |

## **Overview**

From the classroom to the boardroom, SMART Board interactive whiteboards and Sympodium lecterns are intuitive, easy-to-use tools for delivering dynamic presentations and conducting effective meetings. Imagine the advantages of presenting documents, Web pages and videos on an interactive screen that responds to the touch of your finger or a stylus. Through touch, you can control computer applications and create annotations over these applications in electronic ink.

As you progress through this manual, you may be surprised to learn that there's much more that you can do. Read the following sections to learn more about these tools:

- the buttons on the pen tray or the Sympodium lectern (page 8)
- the Floating Tools (page 9)
- SMART Keyboard (page 10)
- the screen capture tools (page 11)
- SMART Recorder (page 12)
- Notebook<sup>™</sup> software (page 13)

This guide also shows you how to deliver interactive presentations (page 23), use more than one interactive display (page 25), use the SMART Board software in non-projected mode (page 28), and use shortcuts to become more efficient in Notebook software (page 30). For specific procedures, read the Help, which you can access from the Help menus and buttons in the applications that comprise SMART Board software.

Although you can install and use SMART Board software on any computer, it is intended for use with front projection SMART Board interactive whiteboards, *Rear Projection* SMART Board interactive whiteboards, Sympodium interactive pen displays and SMART Board for *Flat-Panel Displays* interactive overlays. For setup or installation information, read the documentation that came with your interactive product.

**NOTE:** This guide is for SMART Board software users who are running Mac OS X v10.1.5 or later. If you have an older Mac running OS 8 or OS 9, you must use SMART Board software v6.0.2, which you'll find on our website (www.smarttech.com). There, you'll also find a matching version of the *SMART Board User's Guide*.

## **Mac OS Requirements**

| Mac OS X Version                     | Java Version               | Connection                               | Handwriting<br>Recognition | Status      |
|--------------------------------------|----------------------------|------------------------------------------|----------------------------|-------------|
| Mac OS X v10.1.5 *                   | 1.3.1 Update 1             | SMART USB Adapter<br>Cable (p/n USB-FRU) | n/a                        | Supported   |
| Mac OS X Jaguar<br>v10.2             | 1.3.1 Update 1<br>or later | SMART USB Adapter<br>Cable               | n/a                        | Supported   |
| Mac OS X Panther<br>v10.3.2 or later | 1.4.2 or later             | SMART USB Adapter<br>Cable               | Yes                        | Recommended |

\* If you use OS X v10.1.5 with SMART USB Adapter Cable (Part No. 93-00481), your computer may crash unexpectedly, especially if you unplug and plug in the cable repeatedly. You can eliminate these problems by upgrading to a later version of the Mac operating system. Another solution is to order a different USB Adapter Cable (Part No. USB-FRU) from Technical Support.

## **Mac System Requirements**

|                 | Minimum    | Recommended          |
|-----------------|------------|----------------------|
| Processor Speed | 400 MHz    | 800 MHz or higher    |
| Memory          | 128 MB RAM | 256 MB RAM or higher |

This hardware and software is supported by SMART Board version 8.1.2 or later. If you have an older Macintosh running OS 8 or OS 9, you will need to use SMART Board software v6.0.2. You can download this software from our website at www.smarttech.com.

## **Installation Options**

|                       | Web Install                         | CD Install                                                              | Optional CD Extras                                                 |
|-----------------------|-------------------------------------|-------------------------------------------------------------------------|--------------------------------------------------------------------|
| Drive Space<br>Needed | 35 MB                               | 103 MB                                                                  | 190 MB +                                                           |
| What's Included       | SMART Board software and Help files | SMART Board software,<br>Help files, plus SMART<br>Clip Art Collections | SMART Ideas evaluation<br>software, User Guides,<br>Acrobat Reader |

**NOTE:** Whether you choose to install SMART Board software from our website or use the installer CD, you will end up with identical, fully-featured software. The difference? To keep it small enough to download quickly, the Web install doesn't include the clip art.

## **SMART Recorder Requirements**

|           | Compatible Recommended       |                         |  |
|-----------|------------------------------|-------------------------|--|
| QuickTime | QuickTime<br>v6.0.2 or later | QuickTime v6.1 or later |  |

You can download the latest version of QuickTime® Player from www.apple.com/quicktime.

## SMART Board Software Components

SMART Board software has two main components:

- the service the background driver that translates contact with the interactive screen into mouse behavior
- the tools the interface you use to access most setup and annotation tools (beyond basic touch control)

With the SMART Board software service running on the connected computer, you can control the computer by touching the SMART Board interactive whiteboard (used with a digital projector) or Sympodium lectern. However, to use the pen tray styluses, or the pen tool and function buttons, you must have the SMART Board tools open, indicated by the SMART Board icon appearing in the Dock.

**NOTE:** The Dock is a feature introduced with Mac OS X. Usually found at the bottom of your screen, it is a convenient way to launch applications such as the SMART Board tools. As soon as an application is launched, its icon appears in the Dock.

#### SMART Board Tools

The SMART Board tools include Notebook software, the SMART Keyboard, SMART Recorder, screen capture tools and the Floating Tools. To open any tool, press and hold the **SMART Board** icon in the Dock and select a tool from the menu that appears.

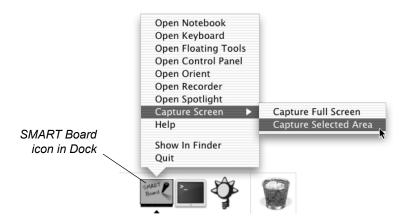

#### **SMART Board Control Panel**

Open the *SMART Board Control Panel* if you need to change or check the settings of the software and your SMART interactive product. On the **Boards** tab of this dialog box, you can:

- view status information for your SMART hardware and access the status log for information and diagnostic purposes
- orient your interactive whiteboard (page 6)
- · access advanced settings, such as the level of orientation

**NOTE:** Use the other advanced settings only when Technical Support advises you to do so because some alterations can adversely affect your hardware.

- set up the interactive screen for projected (page 6) or non-projected (page 28) use
- control the connection between your SMART hardware and your computer

Use the **Pen Tray** tab of the *SMART Board Control Panel* to customize the pen tray tools or the pen tool buttons to accommodate your individual preferences. On this tab, you can also quickly return the tools to their default settings. See page 8 for more information.

## The Pen Tray

The SMART Board interactive whiteboard is equipped with a pen tray that contains the following tools:

- four styluses and an eraser for adding and removing electronic ink
- · buttons for quick access to other software tools
- a Ready Light for checking the state of the interactive screen

To click on the interactive screen, leave all the tools in the pen tray and touch the screen.

#### To write and erase on the interactive surface

To write over top of the computer image, just pick up one of the four styluses from the pen tray and write on the screen. To erase the electronic ink, pick up the eraser and drag it across the annotation.

You can change any of these tools to suit your needs (page 8). For example, you can change a stylus to a highlighter or change the color or width of its electronic ink. You can also change the size of the area erased by the eraser.

#### To use the pen tray buttons

Press the top pen tray button to open the SMART Keyboard. Press the bottom button to make your next contact with the interactive screen a right-click (the same as Control-Click on a Mac).

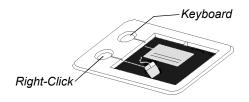

If you prefer, you can modify either of these buttons to perform a different function (such as printing the current page, clearing annotations or advancing to the next page). For detailed instructions, refer to *Changing the Button Behavior* in the SMART Board tools Help.

#### Understanding the Ready Light

A green Ready Light means that your pen tray is fully operational: It's receiving power, and the hardware and installed software are fully integrated. A red Ready Light indicates the pen tray is receiving power through the SMART USB cable but it isn't yet integrated with SMART Board software. When the light flashes between red and green, the pen tray is powering up.

## The Pen Tool and Function Buttons on Sympodium Products

As soon as you turn on the Sympodium interactive lectern and power up the connected computer, you can left-click by touching the stylus to the screen. You can use the pen tool buttons and the function buttons to access various software functions.

#### To use the pen tool buttons

To write over top of the computer image, just press one of the **Colored Ink** buttons and then write on the screen with the stylus. If you like, you can change the ink's transparency, color and width for any of these buttons (page 8).

To erase, press the **Eraser** button and drag the stylus across the ink you want to erase. The eraser is also resizable (page 8).

To return to a left-click, press the **Left-Click** button.

#### To use the function buttons (interactive pen displays only)

To have your next screen contact behave as a right-click (Control-click on a Mac), press the **Right-Click** button. After you touch the screen, the stylus behavior reverts to a left-click.

To open specific SMART Board tools, press the appropriate button. Read the guide that came with your product for more information.

If you like, you can change the function of the **Right-Click** button and the **Keyboard** button. Refer to *Changing the Button Behavior* in the SMART Board tools Help for instructions. You can run SMART Board software in one of two modes: Projected (Mouse) or Non-Projected (Whiteboard) mode. Projected (Mouse) mode offers the most functionality at the interactive screen. In fact, if you're using a *Rear Projection* SMART Board interactive whiteboard, a SMART Board for *Flat-Panel Displays* interactive overlay or a Sympodium product, you must always keep SMART Board software in projected mode. And, of course, the most effective way to use your SMART Board interactive whiteboard is with a connected digital projector that displays the image from your computer on the interactive surface.

For information on the non-projected mode, see page 28 of this manual entitled Using SMART Board Software in Non-Projected Mode.

#### To change the mode

- 1. Press and hold the SMART Board icon in the Dock and select Open Control Panel.
- 2. On the **Boards** tab, press the correct mode (**Projected** or **Non-projected**) and then press **OK**.

## **Orienting the Screen**

To accurately and appropriately respond to your touch, the SMART Board driver needs to know exactly where the image from your computer is located on the interactive screen. The driver gets this information from the screen's orientation settings. With a correct orientation, the cursor appears directly beneath your fingertip or the stylus of the Sympodium interactive pen display, and the system accurately tracks screen contact.

Although SMART Board software assigns a default orientation to your interactive screen, you can improve the screen's response by performing an orientation procedure – a very simple process of precisely touching red crosses (targets) on the screen. If your interactive whiteboard gets jostled and the projected image becomes misaligned, you can repeat the orientation procedure to correct the misalignment.

TIPSTo access the Orientation screen, press both the Right-Click and Keyboard<br/>buttons on the pen tray.During the orientation, firmly press the small yellow square in the center of<br/>each red cross. If you neglect to do this, the SMART Board driver won't track<br/>your screen contact correctly.If you're dissatisfied with the precision of a particular orientation point, you can<br/>retract the poorly aligned point by pressing the Right-Click or Keyboard<br/>button, or the LEFT ARROW key on the keyboard.

For even greater tracking precision, you can change the orientation level. Three levels are available: Quick (4 points), Standard (9 points) and Fine (20 points). Depending on your situation, you may want to re-orient quickly and with minimal interruption, or you may want to obtain the most precise tracking level possible if you have a higher-resolution system.

When you change the orientation level, that level becomes the default for future orientations.

#### To orient the interactive screen

Press the SMART Board icon in the Dock and select Open Orient.

The Orientation screen appears. Follow the on-screen instructions.

#### To change the orientation level

- 1. Press and hold the SMART Board icon in the Dock and select Open Control Panel.
- 2. Press the Advanced button on the Boards tab.

The Edit Advanced Board Settings dialog box appears.

- 3. On the *Pick Orientation Precision* tab, press the orientation level that you prefer.
- 4. Press **Apply**, and then press **OK** to close the *Edit Advanced Board Settings* dialog box.
- 5. If you want to orient the screen, press the **Orient** button on the *SMART Board Control Panel.*
- 6. Press **OK** to close the SMART Board Control Panel.

## Adjusting the Projected Image

For both front and rear projection SMART Board interactive whiteboards, you can fix many image problems by shifting the projector or adjusting the zoom lens. Optimally, you should have a margin of approximately 3/8" (1 cm) on both the right and left sides of the screen.

You should set the projector to its optimal image resolution by following the instructions in your projector's manual. Then set your computer's resolution to match. If the resolutions don't match, the on-screen image won't properly fill the interactive screen and may shimmer or be distorted.

#### To set your computer's resolution

- 1. Select Systems Preferences from the Apple menu.
- 2. In the Systems Preferences, double click **Displays**.
- 3. Click the **Display** tab and select a new resolution.
- 4. Close the *Displays* window.

# Writing, Erasing and Capturing with SMART Board Software

SMART interactive products make it easy to work with any computer application. You can write on the screen with a stylus, the various tools available in the Floating Tools, or a combination of both. After you annotate on the screen, you can erase the notes or capture and save them using various methods.

This section of the guide describes how to:

- write on the screen using the pen tray or pen tool buttons (this page)
- modify the pen tray tools or pen tool buttons (this page)
- use the Floating Tools (page 9)
- modify the Floating Tools (page 10)
- add text with the SMART Keyboard (page 10)
- erase what you've written (page 11)
- capture your notes into Notebook software (page 11)
- record a movie of your actions with SMART Recorder (page 12)

#### Writing on the Interactive Screen

To write on your interactive screen, select one of the four colored styluses from the pen tray (SMART Board interactive whiteboard) or press a **Colored Ink** button (Sympodium interactive pen display), and then write on the screen. For interactive whiteboards, you can pick up a stylus but write on the screen with your finger to produce the behavior of the lifted tool.

**NOTE:** If you're using regular dry-erase markers, leave the caps on. You're writing in virtual, electronic ink rather than physical ink.

To write in a different color, pick up a different stylus or press a different **Colored Ink** button. On SMART Board products that have a pen tray, you must return each stylus to the slot with the corresponding color, because color recognition comes from the slots in the pen tray, rather than the styluses themselves.

**NOTE:** You can't annotate over applications written for Mac operating system 9.x and earlier.

# Modifying the Pen Tray Tools, the Pen Tool Buttons or the Function Buttons

You can alter the line thickness, color and transparency settings for the pen tray styluses or the **Colored Ink** buttons with the *SMART Board Control Panel*. You can also change the eraser size and the function of the **Right Click** and **Keyboard** buttons to suit your needs.

To change the behavior of a tool, open the *SMART Board Control Panel* to the **Pen Tray** tab and press one of the large tool buttons on the left side. Then select the options you want for that tool. For complete details, refer to the book entitled *Using the Floating Tools* (under *Setting Up an Interactive Whiteboard or Lectern*) in the SMART Board tools Help. **NOTE:** SMART Board software retains your settings until you log off or shut down your computer

## Using the Floating Tools at the Interactive Screen

The Floating Tools palette is a portable toolbar that appears over any open application on your interactive screen and gives you access to a variety of annotation and presentation tools. To access these tools, press and hold the **SMART Board** icon in the Dock and select **Open Floating Tools**. Then press the tool you want. Along with a virtual stylus and eraser, and other unique tools for creating geometric shapes, the Floating Tools palette contains a special button for clearing annotations or restoring deleted annotations.

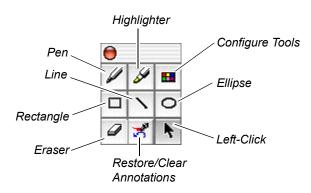

**NOTE:** You must have a SMART interactive product connected to your computer to use the Floating Tools. However, you can also control these tools with your computer's mouse, as long as the SMART product is connected.

If you have an interactive whiteboard, pick up a stylus, select a tool from the Floating Tools palette, and press the interactive screen for electronic ink to appear in the color of the stylus. This is an easy way to insert a geometric shape in a specific color.

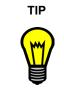

The **Rectangle** button on the Floating Tools palette is ideal for highlighting large areas of data on the interactive screen. To do this, configure the transparency, fill and color properties of the Rectangle tool. Refer to the topic entitled *Changing the Floating Tools* in the SMART Board tools Help for full details.

#### To restore/clear annotations

Use the **Restore Annotations/Clear Annotations** button to remove annotations or restore annotations. When you write something on the interactive screen, the button is in the Clear Annotations state, but after you delete an annotation, the button changes to the Restore Annotations state.

This button is especially useful if you accidentally lose an annotation or if you want to view a deleted annotation again. Even if the Floating Tools aren't open, you can restore the annotation. To do this, press and hold the **SMART Board** icon in the Dock, select **Open Floating Tools**, and then press the **Restore Annotations** button.

## Modifying the Floating Tools

If you want, you can change the color, size and transparency of the annotation tools so they suit your presentation needs.

#### To change a drawing tool

#### 1. Press the **Configure Floating Tools** button.

The Configure Floating Tools dialog box appears.

2. Select the drawing tool you want to configure from the Tool list.

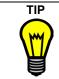

Double-press the **Pen**, **Highlighter**, **Rectangle**, **Ellipse** or **Line** tool for the *Configure Floating Tools* dialog box to open with that tool selected in the **Tool** list.

- 3. Select a width between 1 and 32 pixels for the selected tool in the **Width** box.
- 4. Select a color from the 16-color palette under **Color**.
- 5. Press OK.

## Adding Text with the SMART Keyboard

Although your interactive product is a great tool for presenting information, there are situations where you need to use a keyboard. For example, to rename a file you're saving, you must type the new name in the *Save As* dialog box. You can do this without moving to a physical keyboard by using the SMART Keyboard to type into a dialog box right at the interactive screen.

To open the SMART Keyboard, press and hold the **SMART Board** icon in the Dock and select **Open Keyboard**. For more information about SMART Keyboard, read the Help file.

| 00         | SMART Keyboard                   |          |        |
|------------|----------------------------------|----------|--------|
| esc F1 F2  | F3 F4 F5 F6 F7 F8 F9 F10 F11 F12 | help hom | puppdn |
| ` 1 2      | 3 4 5 6 7 8 9 0 - = delete       | cir =    | / *    |
| tab q w    | ertyuiop[]\                      | 78       | 9 -    |
| caps a s   | d f g h j k l ; ' return         | 4 5      | 6 +    |
| shift z    | x c v b n m , . / shift          | 1 2      | 3 ș    |
| ctri opt 💥 | ₩ + + +                          | 0        | . ř    |

**NOTE:** You must have a SMART product connected to your computer to use the SMART Keyboard.

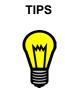

You can also press the **Keyboard** button on the pen tray or the function buttons on the interactive pen display to open the SMART Keyboard.

You can drag the keyboard to any screen location or even resize it. To try ten-fingered typing, move the keyboard to a relatively high location and resize it to suit your hand size.

## **Erasing What You Write**

It's easy to remove any annotation on the interactive screen. If you have an interactive whiteboard has a pen tray, pick up the eraser and drag it across your annotation. If you're using a Sympodium interactive pen display, press the **Eraser** button and touch the stylus to the screen.

If you'd prefer to remove all annotations at once, you can configure a pen tray button to clear all annotations when you press it. Alternatively, you can press the **Clear Annotations** button in the Floating Tools palette or, if your product has a pen tray, you can return the pen to the tray and touch the interactive screen.

You can change the size of the eraser to suit the annotations that you're erasing. For details on doing this, see *Changing Eraser Size* in the SMART Board tools Help. Make the eraser small to erase fine details or big to erase large areas of the screen.

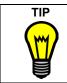

If you're working outside of Notebook software, encircle the area that contains the freehand annotations you want to erase with the edge of the pen tray eraser. Then tap once inside that circle to erase all the annotations within it.

## **Capturing What You Write**

SMART Board software makes it easy to capture an image of your annotations and the underlying application. You can use the screen capture tools to capture an area of the screen or the entire screen. Each new capture appears on a new page of your Notebook file. If you don't have Notebook software open, SMART Board software opens it for you.

#### To capture a screen

- 1. Press and hold the **SMART Board** icon in the Dock.
- 2. Select Capture Screen.

A menu appears.

To capture the entire screen, select Screen Capture > Capture Full Screen.
To capture a region, select Screen Capture > Capture Selected Area, and then press and drag to select the area you want to capture.

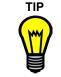

If you're using a Sympodium interactive pen display, press the **Capture** button to capture an image of the entire screen into Notebook software.

## **Recording Your Actions with SMART Recorder**

You can use SMART Recorder to record everything you do and say while working at the interactive screen or your computer. Your recording is saved as a QuickTime .mov file, which you can view with QuickTime player. To access SMART Recorder, press and hold the **SMART Board** icon in the Dock and select **Open Recorder**.

You can set the options for your recording by pressing the **Options** button. For example, you can set a higher sound and video quality. However, this will increase the file size, which is a concern if your computer has limited hard disk space, or if you intend to e-mail the file or post it on a website. Also, you can change the default save directory and the location of the temporary files that are created when you record the movie. At the same time, you can prevent the loss of your recording by setting SMART Recorder to warn you when disk space is low.

To use SMART Recorder, you must have a SMART interactive product connected to your computer. For best results, you should also install QuickTime software v6.1 or later which you can download from www.apple.com/quicktime. To record audio, you must have a microphone connected to your computer.

For complete details, read the SMART Recorder Help.

**NOTE:** While you can record your actions in most applications, there are a few graphics-processing applications that you can't record.

**TIPS** To improve the quality of your recordings, use the fastest computer available. Screen recording requires a lot of computing power.

When you're recording, write often to keep your audience's attention.

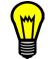

Repeat audience questions so the microphone can pick them up.

Don't use animations because they dramatically increase file size. Complex graphics and high-resolution photographs also increase the file size. Read the online Help for more tips on keeping the file size small.

With Notebook software, you can create a presentation that's full of colorful clip art, graphics and text from a variety of sources. As you present, keep your audience's attention by moving, uncovering and otherwise manipulating these objects. As your audience provides comments and suggestions, capture their input on a Notebook page by using the many tools available.

All the notes you make are selectable objects on your Notebook page. Also, you can use the tools in Notebook software to organize, save or print each Notebook page at your workstation or at the interactive screen.

The simplest way to add notes to a page is to use the physical pen tray tools or the pen tool buttons in Notebook software to create or erase objects. However, you can also create annotation objects by using the available menu commands and toolbars, the Gallery, or the screen capture tools. If you need more details, refer to the Help provided with Notebook software, which you can access by selecting **Help > Notebook Software Help**.

**NOTE:** If you use Notebook software on a computer that's not connected to any SMART hardware, you'll notice a watermark on each Notebook page. This watermark won't appear on printed pages, and it disappears as soon as the files are moved to a computer that's connected to a SMART interactive product. So, the watermark does not prevent you from working on Notebook pages on a different computer from the one being used for the presentation.

## **Opening Notebook Software**

Press and hold the **SMART Board** icon in the Dock and select **Open Notebook**. A new file appears and the Notebook icon is added to the Dock.

## Selecting a View

Notebook software has three distinct views: Whiteboard, Page Sorter and Full Screen.

Notebook software always opens in the Whiteboard view. In this view, you can create and edit objects on the current page and see the pages that make up your file in a vertical strip of thumbnail images, called the Side Sorter. These thumbnails automatically update as your page content changes. You can also move objects by dragging them onto a thumbnail or press a thumbnail to go to a different page. Because all the tools you need to create, import, sort and edit objects are available in the Whiteboard view, it's the optimal view for creating a presentation at your desktop.

The Page Sorter view displays all the pages in your current file as if you physically spread the pages out on a desk. In this view, you can rearrange the pages by dragging them to new positions.

Use the Full Screen view to deliver your presentation. This view maximizes the page itself for better viewing by an audience.

In all views, you'll see a toolbar for accessing the functions available in that view. For example, the Full Screen view includes a toolbar for navigating through the pages of your file and for returning to the Whiteboard view. Similarly, in the Whiteboard or Page Sorter view, you can access either the Simple toolbar or the Standard toolbar. These two toolbars provide a variety of shortcuts for performing tasks in Notebook software, including object-creation, navigation, file management and editing functions. You can switch between these two toolbars by checking or unchecking **View > Simple Toolbar**. For a complete list of toolbar actions and shortcuts, see page 30.

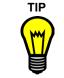

If you're unsure of what function a toolbar button performs, hover over the button to read its name.

## **Creating Objects on a Notebook Page**

You can create text, graphics and shapes on a Notebook page using the styluses in the pen tray or one of the following methods:

- typing text (this page)
- drawing objects using the pen tool (page 15)
- hand writing recognition (page 15)
- creating geometric shapes (page 16)
- inserting pictures (page 16)

You can only create annotations in the Whiteboard and Full Screen views. As you annotate, Notebook software automatically groups objects that you create in close proximity, such as handwritten letters. However, you can easily ungroup these objects (page 18) or rearrange them (page 19).

For complete details on object creation, refer to the book entitled *Creating and Editing Objects* in the Notebook software Help.

#### **Typing Text**

To enter typed text on a Notebook page, just start typing. A text box appears, enlarging as you add more text, and automatically wrapping when you reach the edge of the workspace. When you finish entering text, press outside the text box.

If you want, you can create a custom-sized text box before you begin typing by selecting **Draw > Text**, and then dragging a selection handle to adjust the size. Also, you can resize an existing text box using the Select tool. With a custom-sized text box, the text automatically wraps at the right boundary, so it remains within the width you established.

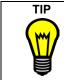

Consider using the on-screen keyboard for any keyboard input that you need to do at the interactive screen. By using this keyboard, you don't have to move away from the screen to enter typed text on a Notebook page.

## To draw objects with the pen tool

- 1. Press the Pen button.
- 2. Draw on the interactive screen with your finger or with your mouse on the computer.

To use a different ink color, select **Current Color** from the **Format** menu, and then press a color square in the color palette.

To change the thickness of the pen's line, select **Line Width** from the **Format** menu, and select a new line width.

## Handwriting Recognition

Handwriting recognition lets you convert hand-printed letters into editable text that can be used in any Macintosh application.

**NOTE:** To take advantage of handwriting recognition, you need to have Mac OS X v10.3 or later installed. If you upgrade your Mac OS, we recommend upgrading your Java software at the same time by selecting **Apple menu > Systems Preferences > Software Update.** See page 2 for more detailed information.

#### To convert handwritten letters to editable text

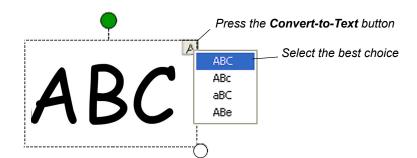

- 1. Pick up a stylus from the Pen Tray and print on the screen.
- 2. Place the stylus back in the Pen Tray.
- 3. Select the annotation and press the **Convert-to-Text** button.

A pop-up list of possible conversions appears.

**NOTE:** If you don't have OS X v10.3 installed, or you are not connected to a SMART Board product, you will not see the **Convert-to-Text** button.

4. Select the best one.

Notebook software converts your handwriting into editable text.

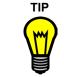

Print rather than write. Large, clearly printed characters give the best results. Letters should be printed fairly close to each other without actually touching or overlapping. Print text in a straight horizontal line, rather than at an angle. Convert words one line at a time – multiple lines do not convert reliably.

Α

#### To highlight an object

- 1. Select **Highlighter** from the **Draw** menu.
- 2. To change the ink color, select **Current Color** from the **Format** menu, and then press a color square in the color palette.
- 3. To change the line width for the highlighter, select **Line Width** from the **Format** menu, and select a width.
- 4. Draw on the interactive screen with your finger or with your mouse on the computer.

#### To create geometric objects

1. Select Rectangle, Ellipse, Line or Shapes from the Draw menu.

**NOTE:** If you select **Shapes**, and you have the Standard toolbar open, a list of available shapes appears. With the Simple toolbar open, you'll have access to the shape that you last used. To change toolbars, check or uncheck **View > Simple Toolbar**.

- 2. To change the ink color, select **Current Color** from the **Format** menu, and then press a color square in the color palette.
- 3. To change the thickness of the lines, select **Line Width** from the **Format** menu, and select a width.
- 4. Drag your finger on the interactive screen or your mouse on the computer to create the geometric object.

#### To add pictures to your page (up to 1.5 MB)

Select **Insert > Clip Art**. Then select an image file from your computer in .wmf, .bmp, .jpg, .tif, .gif or .png format.

Another method is to drag the pictures from the *Gallery* window onto your page. The Gallery contains pictures and page templates that are grouped in collections of related material (page 22).

#### Other ways to add content to a Notebook page

- Drag text from another application onto your Notebook page
- Cut or copy text or graphics and paste them onto the pages of your Notebook file (or cut and paste an object from one page to another)
- Use the screen capture tools (page 11)
- Link an object on the page to a website or a file (page 19)

## **Editing Objects in Notebook Software**

You can modify the objects on a page in either the Whiteboard or Full Screen view. However, before you can edit an object, you must select it. Do this by pressing the object on the interactive screen. If another tool is active, you may need to press the **Select** button before you press the object in the Whiteboard view. When you select an object, a selection rectangle appears around it, with both a resize and a rotation handle.

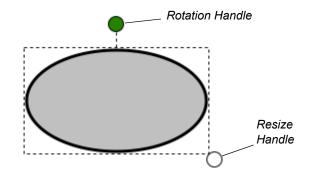

**NOTE:** If you select hand-drawn shapes, letters or numbers, a **Convert-to-Text** button will appear in addition to the resize and rotation handles.

You can select multiple objects by dragging the pointer to draw a rectangle around them or by holding down the Shift key as you press each one. To select all the objects on a page, press **Edit > Select All**.

After you select one or more objects, you can edit them in a variety of ways. For example, you can:

- copy or move objects (page 18)
- rotate and resize objects (page 18)
- group or ungroup objects (page 18)
- move objects to the background and retrieve them later (page 18)
- reorder objects within a stack (page 19)
- modify text and non-text objects (page 19)
- link objects to a website or a document on your computer (page 19)
- erase or delete objects (page 19)

For complete details on editing Notebook software objects, open the book entitled *Creating and Editing Objects* in the Notebook software Help.

#### To move or copy an object between pages

In the Whiteboard view, select an object on the current page and drag it to a thumbnail in the Side Sorter to move the object to that page.

In the Whiteboard and Full Screen views, you can also copy an object by selecting it and pressing **Edit > Copy**. Likewise, you can move an object by selecting it and pressing **Edit > Cut**. Then go to the new location and paste it by selecting **Edit > Paste**.

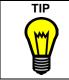

In the Whiteboard view, use the toolbar buttons to quickly copy or cut an object and paste it on a new page. See page 30 for a list of shortcuts.

#### To rotate and resize an object

If you like, you can rotate an object to any angle or resize it. To do this, select the object and drag the appropriate selection handle until you're satisfied with the angle or the size.

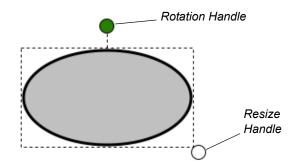

When you resize a text object, the size of the font doesn't change. To change the font size, select the text, and then select **Format > Font**. See page 19 for more on formatting text.

#### To group or ungroup objects

You can group several objects together to make a single object, which you can move, edit and resize at the same time.

To group the objects, select them, and then select **Draw > Group**. If you change your mind, you can easily ungroup them by selecting the group and then selecting **Draw > Ungroup**.

#### To move objects to the background or to retrieve them

You can protect specific objects from further modification by placing them in the background, where they can't be selected. With this feature, you can create a constant background and then create, move and change objects over top of it. To move objects to the background, select the objects and then select **Draw > Order > Make Background**.

To access all the background objects, select **Draw > Order > Retrieve Background**.

#### To reorder the objects within a stack

When you work with many objects, they can become stacked one on top of another. However, you may want to rearrange them to reveal an object that's otherwise hidden. To do this, select an object, and then select **Draw > Order > Bring Forward** or **Draw > Order > Send Backward** to move the selected object one position forward or backward. To move an object to either the front or rear of the stack, select **Draw > Order > Bring to Front** or **Draw > Order > Send > Send to Back**.

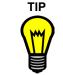

You can place an object over another to hide it during your presentation. For example, write a question and its answer as two objects, but cover the answer with a filled rectangle. When you're ready to reveal the answer to your audience, drag the rectangle away.

#### To format text

For text objects, select from the options available on the **Format** menu to change the attributes of all the text in the object. You can change the font, including the size and style, by selecting the **Font** command. If you want, you can bold, underline, italicize and change the color of all the text. To change the attributes of specific words within a text object, select only those words.

Similarly, you can change the appearance of non-text objects by selecting them and then changing their attributes in the **Format** menu.

#### To link an object to a website or a file

You can link an object to a website or a file on your computer. To create a link, select the object and select **Insert > Link**. Type the Web address or the path to the file (or browse to them) in the *Insert Link* dialog box. Then press **OK**.

To open a link, press the arrow that appears beside the object. The website or file opens in your browser or in the appropriate application.

To remove a link, select the object and press the **Remove Link** button in the *Insert Link* dialog box.

#### To erase or delete an object

You can erase any object that you create with a stylus or the Pen button by using the eraser in the pen tray or the **Eraser** pen tool button. For these objects and any other kind of object, you can also delete them using the commands on the **Edit** menu. To do this, select the object and press **Edit > Delete**. To clear all objects from a page, select **Edit > Clear Page**. This action won't delete any background objects (page 18). If you need to do this, retrieve the objects from the background and then delete them.

To remove the entire page from your file, select **Edit > Delete Page**. This option is available in both the Whiteboard and Page Sorter views.

## Managing Notebook Pages and Files

Notebook software lets you control the look and organization of the pages in your Notebook file, as well as the organization of the entire file. For example, you can:

- hide your page content with the screen shade, which is especially useful for presentations and lessons (page 24)
- change the background color of specific pages
- customize your pages with templates. You can access these templates individually or through the Gallery. Also, you can create your own templates and save them for repeated use.
- correct mistakes using the Undo and Redo commands
- save the file in a variety of formats, including a series of images or HTML files, or as a PDF file
- print your file or specific pages from your file

Notebook software includes the Gallery (page 22), which contains collections of page templates and pictures that you can insert on a page. For example, a teacher might store commonly used templates and pictures for a math class in a Math collection and physics templates and pictures in a Science collection.

For more information on Notebook files and pages, see *Working with Notebook Files* or *Working with Notebook Pages* in the Notebook software Help.

#### To change the background color of a page

You can change the color of your current page by selecting **Format > Background Color** and then selecting a color square from the palette that appears.

#### To create a page template

You can preserve a commonly used page layout by saving it as a template. Do this by selecting **File > Save Page as Template**. If the file that you're saving has more than one page in it, SMART Board software saves only the current page as a template. After you save the file, you can insert it on any page in any Notebook file.

#### To insert a template onto a page

Select **Insert > Select Template**. Select a template (in .xbt format) and press the **Insert** button for it to appear on your current page. When you insert a page template, it becomes your current template, which appears whenever you select **Insert > Current Template**.

#### To undo/redo actions

You can reverse an action that you have performed in Notebook software by selecting the **Edit > Undo** command, and you can select the **Edit > Redo** command to repeat an action that you've undone.

#### To save your file

After you create your Notebook file, you can select **File > Save** to save it in .xbk format, which you can open with Notebook software for the Windows, Mac OS X or UNIX® operating systems. You can also select **File > Save As** to save the file with a different name.

#### To print your file or selected pages from your file

Select **File > Print**. When the *Print* dialog box appears, accept the default settings or change them as necessary to print all the pages or a few selected pages. This dialog box also lets you save the Notebook file as a PDF document. If you just want to print your current page, select **File > Print Page**.

#### To export your file

You can cut or copy text from a Notebook page and paste it into other applications. However, if you want to save your entire file in another format, you must export it. You can export a Notebook file as:

- a series of .bmp, .jpg, .tif, or .png image files, where each page becomes an individual image file
- a series of HTML files, so others can view your file with a Web browser or you can post it to a Web server
- a PDF file

#### To use the Gallery

The Gallery is a companion application to Notebook software that contains collections of page templates and pictures. Use these collections (in .xbc format) to add graphics to your Notebook files and to store your most commonly used graphics in easily accessible collections.

Because the Gallery is a separate application, you can leave it open as you work with the other tools in Notebook software. However, you can only use it with Notebook software.

To access the *Gallery* window, select **View > Gallery** and then open a collection or start a new one. With the *Gallery* window open, you can drag a page template or a picture from a collection onto any page in any view. For complete details, open the book entitled *Working with Gallery Collections* in the Notebook software Help.

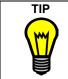

To replace or remove a template, you must delete the page. If your page has objects on it that you want to keep, drag them to a new page before you do this.

#### To modify and organize your Gallery collections

You can store pictures and templates that you use often with other related pictures and templates in a Gallery collection. To add a picture, drag it from the Notebook page onto the **Pictures** tab of the Gallery collection. You can also add pictures to the Gallery collection by selecting **Insert > Clip Art**, and then selecting the file to add. Try to select pictures with file sizes under 1.5 MB.

If there's no relevant collection for the picture or template that you want to add, create your own by selecting **File > New** in the *Gallery* window.

You can augment your collections by selecting **Insert > Browse for Online Content**. Your Web browser opens to our website, where we'll post new collections as they become available.

You can organize your collections by combining new collections with existing ones. Select **Insert > Additional Collection** and select another .xbc file to add both page templates and pictures from the selected collection to your current collection. You can also give an item a more meaningful name by selecting **Edit > Rename Item**. If you modify a read-only collection (like the collections that come with Notebook software), you must save that collection with another name, because you can't overwrite the original.

**TIPS** Open a different collection by selecting **File > Open**.

Save your new or altered collections by selecting **File > Save** or **File > Save As**.

Remove an unused item from a collection by selecting it and then selecting **Edit > Delete**.

## **Presenting on the Interactive Whiteboard**

The SMART Board interactive whiteboard was designed to maximize the power of presentations. A variety of hardware and software features make the job of presenting information easy for the presenter and stimulating for the audience.

## Using the SMART Board Tools

On the interactive screen, you can annotate over your presentation to highlight or emphasize important information and you can jot down notes and suggestions that are made by the audience. Then you can capture these important points and screen annotations into Notebook software with the screen capture tools. If you used the QuickTime Player (v6.0.2 or later) to deliver your presentation, you can still use these tools to capture any annotations that you make. Read page 11 for details on using the screen capture tools.

Use SMART Recorder to capture everything you do on the screen as a video file, and you won't miss a single detail. This application synchronizes data and audio in a QuickTime movie file. Read page 12 for more information.

To further emphasize important screen elements, use the desktop spotlight. This tool reveals only a specific area while it dims or hides the rest of the screen, focusing your audience's attention.

#### To use the desktop spotlight

To open the spotlight, press and hold the **SMART Board** icon in the Dock and select **Open Spotlight**. With the spotlight open, you can annotate anywhere on the screen, but you can only activate screen components inside the spotlit area.

You can easily change the spotlight to suit your needs by using the options available from the **Menu** button to modify its shape and transparency. You can also relocate, resize or rotate the spotlight just by dragging it, so it displays the screen area that you want shown. To remove it, press **Menu > Exit**.

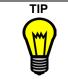

When you change the spotlight's transparency setting, you're actually specifying how much the non-spotlit area of the screen is visible. Choosing a higher percentage of transparency makes the non-spotlit area of the screen more visible.

## **Presenting Your Notebook File**

After you create your presentation in the Whiteboard view, deliver it using the Full Screen view. This view maximizes the viewing area of the screen by minimizing the toolbar clutter, and includes a three-button navigation toolbar (the Full Screen toolbar). You can use this toolbar to navigate through your presentation and end the full screen view.

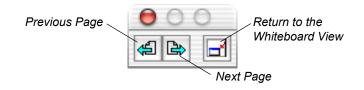

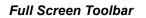

#### To use the screen shade

When you deliver your presentation, you might not want to reveal the content of each page all at once. In this case, activate the Screen Shade to hide each page with an opaque cover. When you check **View > Screen Shade**, an opaque cover hides each page. To reveal your page, draw the shade by dragging it down. The thumbnail images in the Side Sorter remain visible, so you can still navigate through your file with the Screen Shade active in the Whiteboard view.

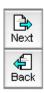

**TIPS** In any view, you can navigate through the pages of your Notebook software presentation by pressing:

 the Next Page button on the pen tray or the function buttons on the Sympodium interactive pen display

**NOTE:** You can also set up the other pen tray button to function as a **Previous Page** button. For detailed instructions, see *Modifying the Pen Tray Tools, the Pen Tool Buttons or the Function Buttons* on page 8.

- the Next Page or Previous Page buttons in Notebook software
- · the Right Arrow or Left Arrow keys on your keyboard

In addition you can press any Side Sorter thumbnail in the Whiteboard view to go to the corresponding page.

You can operate multiple SMART interactive products simultaneously from the same computer.

For front projection SMART Board interactive whiteboards, you'll need a projector for each unit, and one of the following:

- a separate video card for each projector and interactive whiteboard
- a video card that splits the video signal into multiple signals
- a connection to the computer's video card for each projector
- a video distribution amplifier between the computer and the projectors

You have three options for using multiple displays in projected mode. You can:

- display an identical desktop on every interactive whiteboard, so people in various locations can see the same image
- display different parts of one desktop on each interactive whiteboard (for example, one application on one screen and a different application on another)
- display the same application split across more than one interactive whiteboard, so you can use the wider display surface to show greater detail

NOTE: You must orient each display separately.

For detailed instructions about setting up multiple displays, refer to the book entitled *Using Multiple Displays* in the SMART Board tools Help.

## **Orienting Multiple Displays**

You can orient the displays in any order that you like, but you must orient each display that you use.

#### To orient multiple displays

1. Press and hold the SMART Board icon in the Dock and select Open Orient.

The Orientation screen opens.

- 2. Orient the first screen.
- 3. Open the *Orientation* screen again (repeat step 1) and press the **SPACE BAR** on the keyboard.

The Orientation screen moves to the next display.

4. Repeat the orientation process for that display and continue until you have oriented every display in your setup.

## **Displaying the Same Image on Multiple Displays**

With this setup, anything you do on one interactive screen is displayed on *all* connected interactive screens. Also, each interactive screen has touch control. More than one person can write over a projected application at a time, with the exception of Notebook software, where only one person can write on an interactive screen at a time.

To send the same desktop image to more than one interactive screen, you must do one of the following:

- connect the projectors in a daisy-chain pattern
- use a distribution amplifier to send the same signal to more than one projector

## **Displaying Different Applications on Multiple Displays**

With this setup, you can display one application on one interactive whiteboard and another application on a different interactive whiteboard, with touch control on all displays. More than one person can write over a projected application at a time, with the exception of Notebook software, where only one person at a time can write on an interactive screen.

For this setup, you must do one of the following:

- · connect each projector to a separate video card on your computer
- have a video card that splits the video signal into multiple signals, so you can send each projector its own signal

**NOTE:** You may need to change the display settings on your computer to reflect your configuration. For more information, read the documentation for your video card.

#### To move an application window from one display to another

- 1. Make sure the application isn't in full screen mode.
- 2. Drag the application sideways until you see it on the other screen.
- 3. On the other screen, move the application to a convenient location.

## **Displaying Applications over Multiple Displays**

With this setup, you can display one application across multiple interactive whiteboards to enlarge the view and show greater detail, while having touch control on all displays. More than one person can write over a projected application at a time, with the exception of Notebook software.

To display an application across multiple screens, you must do one of the following:

- connect each projector to a separate video card on your computer
- have a video card that splits the video signal, so you can send a signal to each projector

#### To split an application across more than one display

- 1. Open the application.
- 2. Make sure this application isn't in full screen mode.
- 3. Drag the application window sideways past the interactive whiteboard's frame.

A portion of the application window moves to the adjacent interactive whiteboard.

4. At the other display, resize the application window until you can see it properly on the display.

# Using SMART Board Software in Non-Projected Mode

CAUTION

If you own a SMART Board interactive whiteboard with an OptiPro<sup>™</sup> surface, disregard this section. The OptiPro surface is optimized for use with a projector and should not be marked with dry-erase ink.

Also, if you have a *Rear Projection* SMART Board interactive whiteboard, SMART Board *for Flat-Panel Displays* interactive overlay or Sympodium interactive pen display, don't use SMART Board software in non-projected mode.

In Non-Projected (Whiteboard) mode, you can write on the screen with dry-erase markers just as you would on an ordinary whiteboard. However, unlike an ordinary whiteboard, what you write is simultaneously displayed on a Notebook page.

In this mode, the computer automatically scales the entire surface of the SMART Board interactive whiteboard into an image the size of the writing area of Notebook software. Since this scaling is automatic, you don't need to perform an orientation procedure.

## Setting Up the Pen Tray for Non-Projected Use

When you set up the pen tray that comes with your SMART Board interactive whiteboard, remove the **Projection** button label from the label recess, revealing the **Whiteboard Mode** button label underneath.

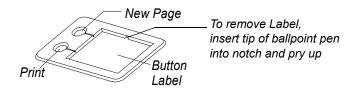

This label matches the default settings of SMART Board software in non-projected mode. Remember that you can still change the default settings for these buttons (page 8).

The upper pen tray button is the **New Page** button, which is a very important button for nonprojected use. When you press this button, a new page opens in the current Notebook file for receiving your notes. The bottom button is the **Print** button, which sends your current page of notes to the computer's default printer.

To equip the pen tray, purchase a set of high-quality dry-erase markers in black, blue, red and green to use with the interactive whiteboard. Place each pen in the matching color slot of the pen tray.

## Setting Up SMART Board Software for Non-Projected Use

When you initially install SMART Board software, it is set to the default Projected (Mouse) mode. However, if you're using your interactive whiteboard without a projector, you should change the software mode to Non-Projected (Whiteboard) in the *SMART Board Control Panel*. Otherwise, when you write anywhere other than on the Notebook page, you may accidentally activate menu commands or other program elements.

#### To switch SMART Board software to the Non-Projected mode

- Click and hold the SMART Board icon and select Open Control Panel. The SMART Board Control Panel opens.
- 2. On the Boards tab, click the Non-Projected (Whiteboard Mode) option.
- 3. Click OK.

## Working with Your Notes in Non-Projected Mode

Open Notebook software. As soon as you write on the interactive whiteboard in Non-Projected mode, you can see your annotation on the Notebook page.

If you don't want to keep your annotations, simply erase the dry-ink markings on the interactive whiteboard. This erases the electronic ink on the computer as well.

To keep your annotations, save your Notebook file (page 21).

To annotate on a new page, press the **Insert Blank Page** button in Notebook software. With this blank page open, erase the dry-erase ink on your interactive whiteboard and create a new set of notes.

# Appendix: Shortcuts in Notebook Software

| Action                              | Standard<br>Toolbar<br>Button | Simple<br>Toolbar<br>Button | Menu Access           | Keyboard<br>Shortcut                                                  | Comments                                  |
|-------------------------------------|-------------------------------|-----------------------------|-----------------------|-----------------------------------------------------------------------|-------------------------------------------|
| Adding an Object<br>Circular object | 0                             |                             | Draw > Ellipse        | <u>ර</u>                                                              | Drag to create an ellipse                 |
| Freehand object                     | 4                             | Pen                         | Draw > Pen            | <u>ර</u> ೫ + 2                                                        | Changes cursor to a pen                   |
| Highlighter ink                     | da la                         |                             | Draw ><br>Highlighter | <u>்</u> ж + 3                                                        | Changes cursor to a highlighter           |
| Line                                | $\mathbf{N}$                  |                             | Draw > Line           | <u>ර</u>                                                              | Drag to create a line                     |
|                                     |                               |                             | Insert ><br>Clip Art  |                                                                       | Also see the Gallery<br>(page 22)         |
| Picture                             | ۲                             |                             | View > Gallery        | The <i>Gallery</i><br>window has its<br>own keyboard<br>shortcut keys | Opens the <i>Gallery</i> window (page 22) |
| Rectangle                           |                               |                             | Draw ><br>Rectangle   | ර ඝ + 5                                                               | Drag to create a rectangle                |
| Shape                               | Shapes -                      |                             | Draw > Shapes         | <u>ර</u> ඝ + 8                                                        | Drag to create the selected shape         |
| Text box                            | abc                           |                             | Draw > Text           | <del>ن %</del> + 9                                                    | Drag to create a text box                 |

| Action                                 | Standard<br>Toolbar<br>Button | Simple<br>Toolbar<br>Button | Menu Access                     | Keyboard<br>Shortcut | Comments                                                                                         |
|----------------------------------------|-------------------------------|-----------------------------|---------------------------------|----------------------|--------------------------------------------------------------------------------------------------|
| Adding Page Elements<br>Page           | Ľ                             | <b>B</b> lank               | Insert ><br>Blank Page          |                      | Inserts <i>after</i> the current page                                                            |
| Page color                             |                               |                             | Format ><br>Background<br>Color |                      | Colors only the current page                                                                     |
| Page template                          | Ťø                            |                             | Insert > Current<br>Template    |                      | Inserts the previously selected page template                                                    |
| r age template                         | <u>Ex</u>                     |                             | Insert > Select<br>Template     |                      | Selects a page template                                                                          |
| Changing Objects<br>Color              | -                             |                             | Format ><br>Current Color       |                      | Applies to the selected<br>object or the next object you<br>create                               |
| Color fill                             | 2                             |                             | Format > Fill                   |                      | Applies to the selected<br>object or the next object you<br>create                               |
| Link to other info                     |                               |                             | Insert > Link                   |                      | Opens the <i>Link</i> dialog box<br>for you to add or remove a<br>link                           |
| Outline width                          |                               |                             | Format > Line<br>Width          |                      | Applies to the selected<br>object or the next object you<br>create                               |
| Transparency                           |                               |                             | Format ><br>Transparency        |                      | Applies to the selected<br>object or the next object you<br>create                               |
| Changing Text<br>Appearance<br>Bold    | В                             |                             | Format > Bold                   | <u>ර</u> ೫ + B       | Applies to the selected text<br>or the next text you create                                      |
| Color                                  | -                             |                             | Format ><br>Current Color       |                      | Applies to the selected<br>object or the next object you<br>create                               |
| Italicize letters                      | 1                             |                             | Format > Italics                | ර ඝ +                | Applies to the selected text<br>or the next text you create                                      |
| Font and font size                     | Serif                         | T                           | Format > Font                   |                      | Applies to the selected text<br>or the next text you create                                      |
| Underline letters                      | <u>U</u>                      |                             | Format ><br>Underline           | ය <b>೫</b> + U       | Applies to the selected text or the next text you create                                         |
| <b>Displaying</b><br>Different toolbar |                               |                             | View ><br>Simple Toolbar        | ර ೫ + T              | Toggles between the Simple<br>and Standard toolbar in the<br>Whiteboard and Page<br>Sorter views |

| Action                            | Standard<br>Toolbar<br>Button                                           | Simple<br>Toolbar<br>Button                                              | Menu Access             | Keyboard<br>Shortcut                                                  | Comments                                                                                  |
|-----------------------------------|-------------------------------------------------------------------------|--------------------------------------------------------------------------|-------------------------|-----------------------------------------------------------------------|-------------------------------------------------------------------------------------------|
| Full Screen view                  |                                                                         |                                                                          | View ><br>Full Screen   | ර ී ී + F3                                                            |                                                                                           |
| Next page                         | à                                                                       | Next                                                                     | View ><br>Next Page     | PAGE DOWN                                                             | Full Screen Toolbar: 🕒                                                                    |
| Page Sorter view                  |                                                                         | -                                                                        | View ><br>Page Sorter   | ් ೫ <b>F</b> 2                                                        |                                                                                           |
| Previous page                     | Ą                                                                       | Back                                                                     | View > Previous<br>Page | PAGE UP                                                               | Full Screen Toolbar: 🕌                                                                    |
| Whiteboard view                   |                                                                         |                                                                          | View ><br>Whiteboard    | <u>ර</u> ೫ + F1                                                       | Full Screen Toolbar: 🖃                                                                    |
| <b>Opening a File</b><br>Existing | 1                                                                       |                                                                          | File > Open             | ದೆ ೫ + 0                                                              |                                                                                           |
| New                               | *                                                                       |                                                                          | File > New              | ் <b>೫</b> + N                                                        | Prompts you to save<br>changes, then opens a new<br>Notebook file.                        |
| Opening a Tool<br>Gallery         | 2                                                                       |                                                                          | View > Gallery          | The <i>Gallery</i><br>window has its<br>own keyboard<br>shortcut keys | Opens the <i>Gallery</i> window (page 22)                                                 |
| Screen shade                      | -                                                                       |                                                                          | View ><br>Screen Shade  |                                                                       | Covers your pages with an<br>opaque shade (in the<br>Whiteboard and Full Screen<br>views) |
| Picking an Object<br>All objects  |                                                                         |                                                                          | Edit ><br>Select All    | <u>ర</u> ೫ + A                                                        | Surrounds all objects on the<br>current page with selection<br>handles                    |
| Individual objects                | k                                                                       | <b>▶</b><br>Select                                                       | Draw > Select           | <u>ර</u> ೫ + 1                                                        | Allows you to select<br>(left-click) objects                                              |
| Multiple objects                  | , and<br>hold down<br>the SHIFT<br>key while<br>pressing<br>the objects | and hold<br>down the<br>SHIFT<br>key while<br>pressing<br>the<br>objects |                         |                                                                       | You can also drag a selection rectangle across the page to select objects                 |

| Action                         | Standard<br>Toolbar<br>Button | Simple<br>Toolbar<br>Button | Menu Access                              | Keyboard<br>Shortcut | Comments                                           |
|--------------------------------|-------------------------------|-----------------------------|------------------------------------------|----------------------|----------------------------------------------------|
| <b>Printing</b><br>File        | 4                             | Print                       | File > Print                             | ර ೫ + P              |                                                    |
| Page only                      |                               |                             | File ><br>Print Page                     |                      | Sends only the current page to the default printer |
| Removing                       | ×                             | X<br>Delete                 | Edit > Delete                            | DELETE               | Deletes the selected object                        |
| An object                      |                               |                             | Draw > Eraser                            | ద జ + 4              | You can also use the physical eraser               |
|                                | ¥                             |                             | Edit > Cut                               | <u>ර</u> ස + X       | Places the object on the<br>clipboard              |
| Objects from a page            |                               |                             | Edit ><br>Clear Page                     | <u>ර</u> ස + L       |                                                    |
| Page                           | ≁≏                            |                             | Edit ><br>Delete Page                    | <u>ර</u> ස + D       |                                                    |
| Rearranging Objects<br>Combine |                               |                             | Draw > Group                             | ் ж + G              | Groups the selected objects into one object        |
| Copy selected object           |                               |                             | Edit > Copy                              | <u>்</u> ж + C       |                                                    |
| Move to the background         |                               |                             | Draw > Order ><br>Make<br>Background     | <u>ර</u> ೫ + M       | Moves the selected objects to the background       |
| Paste from clipboard           |                               |                             | Edit > Paste                             | ් <b>೫</b> + V       |                                                    |
| Retrieve from the background   |                               | ·                           | Draw > Order ><br>Retrieve<br>Background | <u>் </u>            | Retrieves <i>all</i> objects from the background   |
| Ungroup objects                |                               |                             | Draw ><br>Ungroup                        | <u>் </u> * R        |                                                    |

| Action                   | Standard<br>Toolbar<br>Button | Simple<br>Toolbar<br>Button | Menu Access                                 | Keyboard<br>Shortcut      | Comments                                                                     |
|--------------------------|-------------------------------|-----------------------------|---------------------------------------------|---------------------------|------------------------------------------------------------------------------|
|                          |                               |                             | Draw > Order ><br>Bring to Front            | SHIFT<br>+<br>PG UP       | Moves the selected<br>object(s) to the front of the<br>stack                 |
| Stack                    |                               |                             | Draw > Order ><br>Send to Back              | SHIFT<br>+ 🗂 +<br>PG DOWN | Moves the selected<br>object(s) to the back of the<br>stack                  |
|                          |                               |                             | Draw > Order ><br>Bring Forward             | رن ۲۰<br>PG UP            | Moves the selected object(s) one layer forward                               |
|                          |                               |                             | Draw > Order ><br>Send Backward             | ری ۲۰۰۰ +<br>PG DOWN      | Moves the selected object(s) one layer deeper                                |
| Saving<br>File           |                               | Save                        | File > Save                                 | <u>ර</u>                  | Keeps the same file name and file type                                       |
|                          |                               |                             | File > Save As                              |                           | Use this action to give the file a different name and/or format              |
|                          |                               |                             | File > Export As<br>Images, HTML,<br>or PDF |                           | Use this action to save the file in a format that other applications can use |
| Page template            |                               |                             | File > Save<br>Page as<br>Template          |                           | Saves the current page as an .xbt file                                       |
| <b>Undo/Redo</b><br>Undo | 2                             | €<br>Undo                   | Edit > Undo                                 | <u>் </u>                 |                                                                              |
| Redo                     | 3                             |                             | Edit > Redo                                 | <u>ර</u> ස + Y            | Repeats the last action reversed with <b>Undo</b>                            |

## **Contacting SMART Technical Support**

SMART's Technical Support team welcomes your call. However, you may first want to contact your local reseller if you experience any difficulty with SMART Board software, as they may be able to solve the problem without delay.

All SMART products include free telephone, fax and e-mail support.

Telephone: 1.866.518.6791 (toll-free in Canada/U.S.) or +1.403.228.5940 (all other countries)

(Available 7 a.m. – 6 p.m. Mountain time from Monday to Friday)

Fax: +1.403.806.1256

E-mail: support@smarttech.com

Website: www.smarttech.com/support

When you phone Technical Support, it will be helpful if you have access to your SMART product and a computer running SMART Board software during the call. The support representative may ask you for the following information:

- the serial number of the unit
- the version of the software that's causing the problem and the version of your computer's operating system

## **General Inquiries**

Main Switchboard: 1.888.42.SMART (toll-free in Canada/U.S.) or +1.403.245.0333 (all other countries)

Fax: +1.403.228.2500

E-mail: info@smarttech.com

Address: SMART Technologies Inc. Suite 300, 1207 – 11th Avenue SW Calgary, AB CANADA T3C 0M5

## **Returning Defective Merchandise**

All SMART Board 500 series interactive whiteboards, all *Rear Projection* SMART Board models and Sympodium interactive pen displays are covered by a two-year limited equipment warranty. All SMART Board *for Flat-Panel Displays* models are covered by a one-year limited equipment warranty. To return defective merchandise, call SMART Technical Support. You will receive the appropriate Return of Merchandise authorization and instructions for transporting your unit to an authorized service center.

#### Warranty Shipping Charges

You are responsible for transporting the system to the service center, and SMART pays return shipping via ground service on any product that's returned for service within the warranty period. If you request a *rush order*, any associated charges are billed to you. Read the warranty that was included with your SMART product for details.

**NOTE:** After the warranty period, you are responsible for transporting the product to and from the service center.

## Registration

A User Registration card was included with your SMART product. To help us serve you, fill in and mail this card to SMART Technologies Inc. or register online at: www.smarttech.com/registration.

## Sending Feedback

You can help us improve our documentation by e-mailing your comments to: TechnicalDocumentation@smarttech.com. We'd love to hear from you!

## **Obtaining More Information for Your Product**

Visit www.smarttech.com/support to:

- · download PDF versions of our user guides, installation instructions and more
- read technical bulletins, FAQs and tips
- troubleshoot a problem
- explore our resource centers to learn about conferencing and room control systems

## Index

## A

Accessing Screen Shade 24 SMART Keyboard 10 SMART Recorder 12 Spotlight 23 Tools 3 Adding Information to Notebook Pages 16 Page Templates 20 Pictures to Notebook Pages 16 Typed Text 10 Adjusting the Projected Image 7 Annotations 8 During a Presentation 23 Applications on Multiple Displays 27

## В

Background Moving Objects 18 Bold 19 Buttons Changing 8 Convert to Text 15 Convert to Text 17 Non-Projected Mode 28

## С

Capturing 11 Non-Projected Mode 29 on a Non-Projected Interactive Whiteboard 29 Changing **Desktop Spotlight 23** Floating Tools 10 Highlighter in Notebook Software 16 Object Attributes 19 **Objects in Notebook Software 17** Pen Tool Buttons 8 Pen Tool in Notebook Software 15 Pen Tray Tools 8 Recording Locations 12 **Resolution 7** SMART Board Software Mode 6, 29 Text Attributes 19 **Toolbars in Notebook Software 14** Your Movie Recording Settings 12

Circle and Tap Erasing 11 Cleaning ii **Clearing Annotations 11** Color 8, 15 Page 20 Shortcuts 31 Components 3 Configuring Floating Tools 10 **Contacting Customer Support 35** Convert 15 Convert-to-Text 15 Copying Objects 18 Correcting Errors 21 Creating **Gallery Collection 22** Highlighter 16 **Objects in Notebook Software 13** Page Template 20 Recording 12 Shapes in Notebook Software 16 Text in Notebook Software 14 Cursor Precision 6 **Cutting Objects 18** 

## D

Deleting Annotations with an Eraser 11 Non-Projected Mode 29 Objects 19 Objects with a Pen Tray Eraser 19 Retrieving Deleted Annotations 9 Desktop Spotlight 23 Displaying Applications Split over Multiple Displays 27 Images on Multiple Displays 26 Multiple Displays 26 Distributing Notebook Files 21 Dragging Objects Between Pages 18 Drawing Shapes 16 Drive Space 2

## Ε

Eraser 5 Erasing 11, 19 Changing Settings 8 Clearing Annotations 11 Exporting, Notebook Files 21

## F

Floating Tools 9 Changing 9 Clearing Annotations 11 Erasing 11 Restore Annotations 9 Font Changing Attributes 19 Shortcuts 31 Size 19 Formatting Text 19 Full Screen View 13, 24 Function Buttons 5 Changing 8 Keyboard 5

## G

Gallery Adding Pictures 22 Collections 20 Creating a New Collection 22 Grouping Objects 18

## Η

Handwriting Recognition 15 Highlighting 8 HTML, Exporting Notebook Files 21

## I

Images Multiple Displays 26 Problems 7 Saving 21 Splitting on Multiple Displays 27 Importing, Cutting, Copying and Pasting 18 Inquiries 35 Italics 19

## J

Java Version 2

## Κ

Keyboard 5

Changing 8 Opening 5 Shortcuts 30

## L

Light on Pen Tray 5 Line 16 Size 15 Linking 19

## Μ

Mac OS Jaguar 2 Panther 2 Memory Requirements 2 Mode Non-Projected 28 Projected 6 Movie 12 Moving Images on Multiple Displays 26 Objects to the Background 18 Multiple Displays 25

## Ν

Navigating 24 Non-Projected 28 Notebook Software **Changing Attributes 19 Creating Objects 13 Deleting Objects 19 Distributing Files 21** Editing Objects 17 Exporting 21 Grouping Objects 18 Highlighter Tool 16 HTML 21 Image Files 21 Moving Objects 18 Moving Objects to the Background 18 Non-Projected Mode 28 Page Templates 20 PDF 21 Pen Tool 15 Presenting 24 Printing Notebook Files 21 Protecting Objects from Editing 18 **Rearranging Stacked Objects 19** 

Resizing Objects 18 Rotating Objects 18 Saving Files 21 Screen Shade 24 Selecting 17 Shapes 16 Shortcuts 30 Sorting Information 13 Text Attributes 19 Toolbars 14 Ungrouping Objects 18 Views 13

## 0

Objects Background 18 Changing Attributes 19 Cutting, Copying and Pasting 18 Deleting 19 Erasing 19 Linking 19 Protecting 18 Rearranging 19 Resizing 18 Rotating 18 Selecting 17 Shortcuts 30 Opening Notebook Software 13 Shortcuts 32 Tools 3 **Operating Systems and Notebook Files 21** Organizing Information in Notebook Software 13 Notebook Pages 20 Shortcuts 33 Orienting 6 Levels 6 Multiple Displays 25

## Ρ

Page Color 20 Shortcuts 31 Templates 20 Page Sorter View 13 Page Templates, Adding to the Gallery 22 Pasting Objects 18 Pen Tool Buttons 5 Changing the Eraser 8

Styluses 5 Pen Tray 4 Buttons 5 Changing 9 Changing the Eraser 8 Eraser 4.5 Non-Projected Use 28 Ready Light 5 Styluses 4 Pictures 16 Adding to a Gallery Collection 22 Playing Your Movie 12 Precautions i Presenting 23 Printing Notebook Files 21 Shortcuts 33 Processor Speed 2 Projected Image Adjustment 7 Projected Mode 6 Adjusting the Image 7 **Projector Resolution 7** Protecting Objects 18

## Q

QuickTime requirements 3

## R

Ready Light ii, 5 Rearranging Shortcuts 33 Stacked Objects 19 Recorder, See SMART Recorder 12 Removing **Objects 19** Page 19 Shortcuts 33 **Reordering Objects 19** Repositioning Objects within a Stack 19 Requirement 2 **Resizing Objects 18** Resolution 7 **Restoring Annotations 9** Retrieving Objects from the Background 18 Right Click 5 Right-Click Function Buttons 5 **Rotating Objects 18** 

## S

Safety Precautions i Saving 21 Annotations 11 Images 21 Page Template 20 Shortcuts 34 Screen Capture 11 During a Presentation 23 Screen Shade 24 Selecting hand drawn shapes 17 Objects 17 Shortcuts 32 Setting Up Non-Projected Mode 28 Pen Tool and Function Buttons 8 Pen Tray Tools 8 Projected Mode 6 Shapes 16 Sharing Notebook Files 21 Shortcuts 30 Side Sorter 13 SMART Board Control Panel 4 SMART Board Interactive Whiteboard Cleaning ii Without a Projector 28 SMART Board Software Changing the Mode 6, 29 Non-Projected Mode 28 Orientation 6 Presenting 23 Projected Mode 6 SMART Board Software Mode 6 SMART Board Tools, Opening 3 SMART Keyboard 10 SMART Recorder 12 Selecting Equipment 12 Sorting Information in Notebook Software 13 Spotlight 23 Stacks of Objects 19 Stylus, Pen Tool Buttons 5 Support 35 Supported Products 1

## Т

Templates 20 Text Attributes 19 Exporting 21

Notebook Software 16 Shortcuts 31 Tip Circle-and-Tap Erasing 11 Hiding Objects 19 Interactive Whiteboard Performance ii Keyboard 10, 11 Modifying Floating Tools 10 Orienting 6 Pen Tray ii Presenting with Notebook Software 24 Typing in Notebook Software 14, 15 Toolbars Drawing Tools 16 Navigating During a Presentation 24 Notebook Software 14 Shortcuts 30 Tools 3 Opening 3 Transparent Ink 8 Trouble-Free Performance ii Troubleshooting, Ready Light 5 Typing 10 Notebook Software 14

## U

Underline 19 Undoing Your Mistakes 21 Ungrouping Objects 18 USB Adapter 2

## V

Video Files, Recording 12 Views Full Screen 13 Side Sorter 13 Whiteboard 13

## W

Warnings i Warranty 35 Watermark 13 Whiteboard Mode 28 Whiteboard View (Notebook Software) 13 Writing over Applications 8